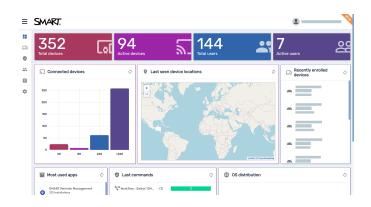

# SMART Remote Management

Setup guide

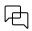

Was this document helpful? smarttech.com/docfeedback/171333

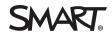

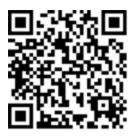

### Learn more

This guide and other resources for SMART Remote Management are available in the Support section of the SMART website (<u>smarttech.com/support</u>). Scan this QR code to view these resources on your mobile device.

#### Trademark notice

SMART Board, smarttech, the SMART logo and all SMART taglines are trademarks or registered trademarks of SMART Technologies ULC in the US and/or other countries. Apple, IOS, and macOS are trademarks of Apple Inc., registered in the US and other countries. Google, Android, Chrome, and Chrome OS are trademarks of Google Inc. Microsoft and Windows are either registered trademarks of Microsoft Corporation in the United States and/or other countries. All other third-party product and company names may be trademarks of their respective owners.

#### Copyright notice

© 2020-2023 SMART Technologies ULC. All rights reserved. No part of this publication may be reproduced, transmitted, transcribed, stored in a retrieval system or translated into any language in any form by any means without the prior written consent of SMART Technologies ULC. Information in this manual is subject to change without notice and does not represent a commitment on the part of SMART.

This product and/or use thereof is covered by one or more of the following US patents:

www.smarttech.com/patents

October 30, 2023

# Contents

| Chapter 1 Welcome                            | 4   |
|----------------------------------------------|-----|
| About SMART Remote Management                | 4   |
| About this guide                             | 5   |
| More information                             | 5   |
| Chapter 2 Setting up SMART Remote Management | 6   |
| Configuring the network                      | 6   |
| Creating and activating a domain account     | . 7 |
| Chapter 3 Creating users                     | 11  |
| Chapter 4 Enrolling devices                  | .16 |
| Enrolling SMART Board interactive displays   | .16 |
| Enrolling other devices                      | 20  |
| Appendix A Managing the domain account       | 23  |
| Managing domain account settings             | 23  |
| Monitoring domain account information        | 25  |

# Chapter 1 Welcome

| About SMART Remote Management | 4 |
|-------------------------------|---|
| About this guide              | 5 |
| More information              | 5 |

### About SMART Remote Management

SMART Remote Management is a cloud-based device-management tool you can use to remotely maintain, support, control, and secure devices in your organization. You can manage SMART Board<sup>®</sup> interactive displays and Android<sup>™</sup>, iOS, macOS, Windows<sup>®</sup>, and Chrome OS<sup>™</sup> devices all from a central location.

When you create a SMART Remote Management domain account for your organization and register for the first time, you receive a free 30-day trial automatically. To continue using SMART Remote Management after the trial period, activate the domain account by redeeming credits. You can obtain credits in one of two ways:

- Purchase the credits from a SMART reseller.
- Use the subscription to SMART Remote Management included in your purchase of a SMART Board interactive display.

After you create the domain account for your organization, you can create users and enroll your SMART Board interactive displays and other devices. You and other SMART Remote Management users can then perform a variety of actions with enrolled devices:

- Monitor and locate devices
- Use tags and groups to manage devices
- Remotely view and control devices
- Remove devices from SMART Remote Management
- Install and manage apps on devices
- Deploy policies to devices
- Manage device settings
- Send remote execution commands to devices

- Send files to devices
- Send messages and sound the siren
- Lock and unlock devices
- Restart, shut down, and wake devices
- Return devices to factory settings

### Tip

For an overview of the SMART Remote Management user interface, see the *SMART Remote Management quick tour* (docs.smarttech.com/kb/171797).

### About this guide

This guide explains how to set up SMART Remote Management for your organization, including how to:

- Configure your organization's network for SMART Remote Management
- Create and activate a domain account for your organization
- Create SMART Remote Management users
- Enroll your organization's SMART Board interactive displays and other devices in SMART Remote Management

In addition, this guide includes information on managing a domain account after it has been created.

### More information

This guide is part of a set of documentation for SMART Remote Management.

Other documentation for SMART Remote Management includes:

| Document                | Link                         |
|-------------------------|------------------------------|
| Quick tour              | docs.smarttech.com/kb/171797 |
| Device management guide | docs.smarttech.com/kb/171798 |
| Release notes           | docs.smarttech.com/kb/171799 |
| Feature compatibility   | docs.smarttech.com/kb/171722 |

Scan the QR code on the inside front cover of this guide to view links to this documentation and other SMART Remote Management support resources.

# Chapter 2 **Setting up SMART Remote Management**

| Configuring the network                  | 6   |
|------------------------------------------|-----|
| Creating and activating a domain account | . 7 |

# Configuring the network

SMART Remote Management needs specific IP addresses and ports be added to the network allowlist.

| Feature                                         | IP address                                                                            | Port                 |
|-------------------------------------------------|---------------------------------------------------------------------------------------|----------------------|
| Browser side                                    |                                                                                       | 1                    |
| Viso application server                         | https://*.glbth.com                                                                   | 443                  |
| Viso application server                         | https://*.visomdm.com                                                                 | 443                  |
| Service for resolving location by IP            | https://pro.ip-api.com                                                                | N/A                  |
| Open Street Map                                 | https://*.tile.openstreetmap.org                                                      | N/A                  |
| Online chat                                     | https://static-v.tawk.to                                                              | N/A                  |
| WebRTC over UDP<br>(streaming protocol servers) | IP1: 52.11.103.125<br>IP2: 34.240.200.142<br>(UDP ports on both servers: 30100-40000) | 443                  |
| Storage service                                 | https://mdm-packages.s3.eu-central-<br>1.amazonaws.com                                | N/A                  |
| Agent (device) side                             |                                                                                       |                      |
| Viso application server                         | https://*.glbth.com                                                                   | 443                  |
| Viso application server                         | https://*.visomdm.com                                                                 | 443                  |
| Google™ FCM push service                        | N/A                                                                                   | 5228<br>5229<br>5230 |
| Viso Push Service (VPS)                         | *.glbth.com                                                                           | 443                  |
| Streaming protocol servers                      | https://*.glbth.com                                                                   | 443                  |

| Feature         | IP address                                             | Port |
|-----------------|--------------------------------------------------------|------|
| Storage service | https://mdm-packages.s3.eu-central-<br>1.amazonaws.com | N/A  |

In addition, SMART recommends adding the following WebRTC Tunnel servers to the network allowlist for remote control of devices:

- 167.172.202.136
- 138.68.227.172
- 165.227.16.242
- 159.89.154.16
- 104.248.215.23
- 104.248.215.39
- 104.248.215.47
- 104.248.215.54
- 104.248.219.151
- 209.97.154.229
- 157.245.221.120
- 167.71.190.245
- 165.22.39.134
- 167.172.255.29
- 157.245.114.91
- 165.22.45.228
- 104.248.6.243
- 159.89.177.112 • 167.172.16.110
- 142.93.184.130 • 45.55.60.16
- 45.55.53.234
- 68.183.115.118

- 142.93.69.39 • 159.203.72.38
- 159.203.79.110
- 159.203.64.229
- 198.199.81.26
- 64.225.24.155
- 134.209.184.1
- 134.122.111.18
- 134.209.24.211
- 46.101.184.121
- 104.248.25.109
- 104.248.254.251
- 104.248.246.230
- 159.89.29.122
- 159.89.29.128
- 159.89.29.206
- 165.22.88.172
- 178.128.172.237
- 206.189.115.214
- 134.209.159.89
- 159.89.161.7
- 52.68.2.4
- 52.192.23.224

- 52.194.44.77
- 52.194.163.111
- 8.210.215.149
- 47.242.47.214
- 13.229.124.217
- 54.169.11.13
- 18.140.96.108
- 54.179.0.200
- 18.139.53.69
- 13.237.182.209
- 13.238.57.73
- 13.238.112.205
- 52.64.1.33
- 181.215.183.204
- 181.215.183.94
- 191.96.71.232
- 154.16.57.106
- 159.203.41.247
- 138.197.137.92
- 138.197.139.250
- 138.197.167.11
- 154.127.57.220
- 154.16.63.120

### Creating and activating a domain account

Create a SMART Remote Management domain account for your organization to begin using the application. When you register, a free 30-day trial begins automatically.

To continue using SMART Remote Management after the trial period, activate the domain account by redeeming credits. You can obtain credits in one of two ways:

 Purchase the credits from a SMART reseller (smarttech.com/buy/find-reseller). The reseller will send you an email to access a product key from the SMART Admin Portal, which you can use to redeem the credits.

• Use the subscription to SMART Remote Management included in your purchase of a SMART Board interactive display. You can claim the subscription in the SMART Admin Portal (see *To claim a product key in the SMART Admin Portal* on the next page).

### Note

For more information on credits, see the knowledge base article, <u>Frequently asked questions about</u> the changes to SMART Remote Management licensing.

### To create a domain account and start a trial

- 1. In a Chrome<sup>™</sup> or Firefox<sup>®</sup> browser, browse to the <u>SMART Remote Management sign-in screen</u>.
- 2. Click **Register**.

The SMART Remote Management registration page appears.

| ← |                     |   |  |
|---|---------------------|---|--|
|   | Register            |   |  |
|   | User name<br>admin@ |   |  |
|   | Email address       |   |  |
|   | Password            | ۲ |  |
|   | Confirm password    | 0 |  |
|   | Phone number        |   |  |
|   | Organization        |   |  |
|   | Contact name        |   |  |
|   | Comments            |   |  |
|   |                     |   |  |

3. In the User name field, type a name for the domain after admin@.

### Example

### admin@smarttechnologies

The domain name is the name of your organization's SMART Remote Management account and will be used to create other user accounts and enroll devices. In this example, the domain is "smarttechnologies."

### Notes

° The domain account name must be in the following format:

### admin@domainname

- Only use numbers or lowercase letters.
- 4. Enter the remaining information and click **REGISTER**.
- 5. You will receive an email that includes a link to activate your account. To complete the registration, click the link and sign in using the credentials you created.

After you register, the 30 day trial period starts. If you have a product key, you must enter it to continue using SMART Remote Management after the trial period ends.

### Note

If you don't receive an email, check your junk or spam folder and make sure your mail server isn't blocking emails from registration@glbth.com.

### To claim a product key in the SMART Admin Portal

- 1. Sign in to your SMART Admin Portal account. If you or your organization does not have a SMART Admin Portal account, sign up for a free account.
- 2. Claim your SMART Remote Management subscription following the steps in Claiming software.
- 3. In the SMART Admin Portal, locate your product key.

| Manage Claim included software |                                                                      |                                                                                                    | Neosha Gahacis             |
|--------------------------------|----------------------------------------------------------------------|----------------------------------------------------------------------------------------------------|----------------------------|
| Product                        | Organization                                                         | Assigned/Total                                                                                                    | Status ↑                   |
| + SMART Learning Suite/Lumio   | Neosho Schools                                                       | 227 / 523 Manage users                                                                                                    | Next renewal: Oct 31, 2022 |
| Other SMART Software           | Neosho Schools                                                       |                                                                                                    |                            |
|                                | 61671a5d92 8816c<br>61671954a 8606<br>624ee6174 867<br>624ee5295 878 | SMART Remote Management - 3 year subscription<br>SMART Remote Management - 3 year subscription<br>SMART Remote Management - 3 year subscription<br>SMART Remote Management - 3 year subscription |                            |
|                                | l<br>Product keys                                                    |                                                                                                    |                            |

4. Save or copy the product key. You will enter it in SMART Remote Management in the next procedure.

### Notes

- See the *SMART Admin Portal user guide* (<u>docs.smarttech.com/kb/171755</u>) for detailed information about completing the steps above.
- If you purchased multiple SMART Board interactive displays in the same purchase order, they will all have the same product key for SMART Remote Management.

### To redeem credits using a product key to activate your organization's account

- 1. Browse to the <u>SMART Remote Management sign-in screen</u>, and sign in using the domain account you created in the previous procedure (see page 8).
- 2. Click and select **Billing**.
- 3. Enter your product key in the *Coupon number* box and click **REDEEM**.

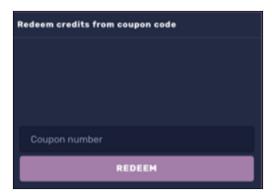

### Note

If you experience problems when redeeming credits, contact SMART support (smarttech.com/contactsupport).

# Chapter 3 **Creating users**

After setting up the domain account for your organization, you can create and manage users.

A user's access to SMART Remote Management varies according to the following factors:

### • The user type you assign the user

You can assign the user an Admin or User user type. The account admin you created when you first set up SMART Remote Management has complete access to the domain account (see *Creating and activating a domain account* on page 7). The Admin and User user types have limited access, as shown in this table.

| Feature                              | Account<br>admin | Admin        | User         |
|--------------------------------------|------------------|--------------|--------------|
| View the devices dashboard           | $\checkmark$     | $\checkmark$ | $\checkmark$ |
| Use SMART Remote Management features | $\checkmark$     | $\checkmark$ | $\checkmark$ |
| Add users                            | $\checkmark$     | $\checkmark$ |              |
| Manage domain account settings       | $\checkmark$     | $\checkmark$ |              |
| Delete the domain account            | $\checkmark$     |              |              |

### • The permissions you grant the user

You can grant the user permissions to different features in SMART Remote Management. The user's permissions are independent of the assigned profile.

| Permission         | Description                                                                                                    |
|--------------------|----------------------------------------------------------------------------------------------------|
| Telemetry          | View the device dashboard                                                                                      |
| Settings           | Change a device's settings remotely                                                                            |
| Remote View        | View (but not control) a device remotely                                                                       |
| Remote Control     | View and control a device remotely                                                                             |
| Power Manage       | Restart, shut down, or wake a device remotely                                                                  |
| Packages Install   | Install apps on devices                                                                                        |
| Packages Manage    | Manage installation packages                                                                                   |
| Device Location    | View a device's current location                                                                               |
| Remote Execute     | Send remote execution commands and scripts to SMART Board interactive displays and Android and Windows devices |
| Device List Manage | Manage the list of devices in the <i>Device</i> view                                                           |
| Billing            | View billing information in the domain account dashboard                                                       |
| Account Config     | Manage domain account settings                                                                                 |
| Device Lock        | Lock and unlock a device                                                                                       |
| Device Wipe        | Return a device to factory settings                                                                            |
| Policies           | Add or remove allowlist, blocklist, and other policies to a device                                             |

### • The tags you assign to the user

If you assign a tag to a user, the user can access only devices and other users assigned the same tag.

If you assign more than one tag to a user, the user can access only devices and users with the matching set of tags.

### Example

The user jperez@smarttechnologies is assigned the tags "1st Floor SMART Board" and "Science Lab SMART Board" so can access only devices and users assigned both of these tags:

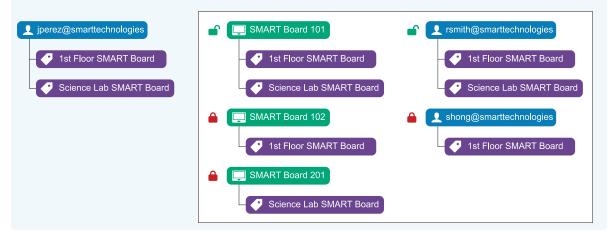

If you don't assign tags to a user, the user has access to all devices enrolled in SMART Remote Management and all users.

You can create an account with a password for a user in SMART Remote Management or allow the user to sign in to SMART Remote Management using a Google or Microsoft<sup>®</sup> account.

### To create an account with a password for a user

- 1. Click **Users** to open the *Users* view.
- 2. Click Add new user +.

The New user window appears.

3. Select **Viso user** in the *Select user* drop-down list.

4. Type a name, email address, and password for the user.

### Notes

• The user name must be in the following format:

### username@domainname

Remember to use only lowercase letters and numbers.

• The domain name is the one you used to create the domain admin account (see *Creating and activating a domain account* on page 7) when you registered for SMART Remote Management:

|          | Register         |  |
|----------|------------------|--|
| User nam |                  |  |
| admin@ s | narttechnologies |  |

- 5. Select a user type for the user from the User type drop-down list.
- 6. (Optional) If the user should see SMART Remote Management in a language other than the default, select a language from the language drop-down list.
- 7. (Optional) If you want to limit the user's access to devices and other users with assigned tags, type a name of each tag you want to assign to the user in the *Add a tag and press enter* box and press ENTER.

### 8. Click CHANGE USER PERMISSIONS.

The User permissions window appears.

9. Disable any permissions you don't want to grant to the user and click **CONFIRM**.

### 10. Click **CONFIRM**.

### To allow a user to sign in to SMART Remote Management using a Google or Microsoft account

- 1. Click **Users** to open the *Users* view.
- 2. Click Add new user +.

The New user window appears.

- 3. Select Google account or Microsoft account from the Select user drop-down list.
- 4. Type the email address associated with the Google or Microsoft account in the Email address box.

### Note

SMART Remote Management sends an email to this address.

- 5. Select a user type for the user from the User type drop-down list.
- 6. (Optional) If the user should see SMART Remote Management in a language other than the default, select a language from the *Select language* drop-down list.
- 7. (Optional) If you want to limit the user's access to devices and other users with assigned tags, type a name of each tag you want to assign to the user in the *Add a tag and press enter* box and press ENTER.

### 8. Click CHANGE USER PERMISSIONS.

The User permissions window appears.

9. Disable any permissions you don't want to grant to the user and click **CONFIRM**.

### 10. Click **CONFIRM**.

SMART Remote Management sends an email to the email address you specified in step 4. The user can then click **Confirm my account** in the email to confirm the use of the Google or Microsoft account to sign in to SMART Remote Management.

### () Important

A Google or Microsoft account can be linked to only one SMART Remote Management domain. If you want to link a Google or Microsoft account to another domain, you must first remove it from the first domain.

### Note

If the user doesn't receive the email from SMART Remote Management, click the user's row in the *Users* view, and then click **RESEND CONFIRMATION EMAIL**.

# Chapter 4 Enrolling devices

| Enrolling SMART Board interactive displays              | 16 |
|---------------------------------------------------------|----|
| Enrolling SMART Board interactive displays with iQ      | 16 |
| Enrolling SMART Board GX series interactive displays    |    |
| Enrolling SMART Board MX100 series interactive displays |    |
| Enrolling other devices                                 |    |
| Enrolling Android, Windows, and Chrome OS devices       |    |
| Enrolling iOS and macOS devices                         |    |
|                                                         |    |

### Enrolling SMART Board interactive displays

SMART Board interactive displays with iQ, SMART Board GX series interactive displays, and SMART Board MX100 series interactive displays have a built-in feature that enables you to enroll the displays with your organization's SMART Remote Management account. When you enroll a SMART Board interactive display, you can use SMART Remote Management to remotely monitor, manage, and control the display.

### Note

When you enroll a display, SMART Remote Management automatically assigns the "new" tag and adds the display to the All and New Devices groups.

### Enrolling SMART Board interactive displays with iQ

In most situations, you can enroll a SMART Board interactive display with iQ directly from the display settings by providing the domain name you created for your organization and reviewing and accepting the terms and conditions.

In some situations, you may want to provide additional information, including the MDM server address, the device's name, and a password for locking the display's settings in SMART Remote Management. In these situations, you can use the advanced wizard.

### Note

Some SMART Board interactive displays with iQ have a compute card or a Windows OPS PC. If you want to use SMART Remote Management to manage the compute card's or OPS PC's operating system, you need to enroll it as a separate device (see *Enrolling other devices* on page 20).

### To enroll a SMART Board interactive display with iQ

- 1. Make sure the SMART Board interactive display with iQ is connected to the internet and that it has the latest version of iQ system software.
- 2. Open the display's settings.

### Note

For information about opening the display's settings, see the display's documentation.

- 3. Navigate to **Remote Management > Remote Management Enabled** and enable SMART Remote Management on the display.
- 4. Navigate to **Remote Management > Launch Remote Management Settings**.
- 5. Type the domain name you created for your organization (for example "smarttechnologies") in the *Account name* box.
- 6. Tap **I accept the terms and conditions**, review the terms and conditions, and select the check box if you accept them.
- 7. Click Enroll.

The display is now enrolled in SMART Remote Management. Next time you sign in to SMART Remote Management, you'll see the display listed in the *Devices* view.

### To enroll a SMART Board interactive display with iQ using the advanced wizard

- 1. Make sure the SMART Board interactive display with iQ is connected to the internet and that it has the latest version of iQ system software.
- 2. Open the display's settings.

### Note

For information about opening the display's settings, see the display's documentation.

- Navigate to Remote Management > Remote Management Enabled and enable SMART Remote Management on the display.
- 4. Navigate to Remote Management > Launch Remote Management Settings.
- 5. Tap Click here to enroll using the 'Advanced wizard'.

6. Complete the connection wizard. Refer to this table for details about the required information.

| Field              | Description                                                                          |
|--------------------|--------------------------------------------------------------------------------------|
| Account name       | The domain name you created for your organization (for example "smarttechnologies"). |
| MDM Server address | This field contains https://smart.glbth.com/glbth/v1 by default.                     |

### 7. Tap **Next**.

- 8. (Optional) Enter one or more tags for the display and tap **Next**.
- 9. (Optional) Enter a password for the SMART Remote Management agent and tap **Next**.

### Note

This password will be used in SMART Remote Management to manage the display if you want to lock its settings.

### 10. Tap **Next**.

11. Review and accept the terms and conditions by selecting **I agree**, tap **Next**, and then tap **Finish**.

The display is now enrolled in SMART Remote Management. Next time you sign in to SMART Remote Management, you'll see the display listed in the *Devices* view.

### Enrolling SMART Board GX series interactive displays

- 1. Make sure the SMART Board GX series interactive display is connected to the internet and that it has the latest firmware.
- 2. On the display, open the apps menu and tap the **SMART Remote** app.
- 3. Tap Add a device.
- 4. Complete the connection wizard. Refer to this table for details about the required information.

| Field              | Description                                                                                                    |  |  |  |  |  |
|--------------------|----------------------------------------------------------------------------------------------------|--|--|--|--|--|
| Account name       | Enter the domain name you created for your organization (for example "smarttechnologies").                                   |  |  |  |  |  |
| MDM Server address | Enter https://smart.glbth.com.                                                                                               |  |  |  |  |  |
| Name               | Enter a name for the device. Tip                                                                                             |  |  |  |  |  |
|                    | Choose a name that describes the type of device and its location. This will help you identify it in the <i>Devices</i> view. |  |  |  |  |  |

5. (Optional) Enter one or more tags for the display and tap **Next**.

6. (Optional) Enter a password for the SMART Remote Management agent and tap **Next**.

### Note

This password will be used in SMART Remote Management to manage the display if you want to lock its settings.

7. Review and accept the terms and conditions by selecting **I agree**, tap **Next**, and then tap **Finish**.

The display is now enrolled in SMART Remote Management. Next time you sign in to SMART Remote Management, you'll see the display listed in the *Devices* view.

### Enrolling SMART Board MX100 series interactive displays

- 1. Make sure the SMART Board MX100 series interactive display is connected to the internet and has firmware version 1.9.9 or later.
- 2. On the display, open the app screen and tap the **SMART Remote** app.

### 3. Tap Add a device.

4. Complete the connection wizard. Refer to this table for details about the required information.

| Field                                             | Description                                                                                                    |  |  |  |  |
|---------------------------------------------------|----------------------------------------------------------------------------------------------------|--|--|--|--|
| Account name                                      | Enter the domain name you created for your organization (for example "smarttechnologies").                                   |  |  |  |  |
| MDM Server address Enter https://smart.glbth.com. |                                                                                                    |  |  |  |  |
| Name                                              | Enter a name for the device.                                                                                                 |  |  |  |  |
|                                                   | Тір                                                                                                    |  |  |  |  |
|                                                   | Choose a name that describes the type of device and its location. This will help you identify it in the <i>Devices</i> view. |  |  |  |  |

- 5. (Optional) Enter one or more tags for the display and tap **Next**.
- 6. (Optional) Enter a password for the SMART Remote Management agent and tap **Next**.

### Note

This password will be used in SMART Remote Management to manage the display if you want to lock its settings.

7. Review and accept the terms and conditions by selecting **I agree**, tap **Next**, and then tap **Finish**.

The display is now enrolled in SMART Remote Management. Next time you sign in to SMART Remote Management, you'll see the display listed in the *Devices* view.

# Enrolling other devices

In addition to using SMART Remote Management to monitor, manage, or control SMART Board interactive displays remotely, you can also remotely monitor, manage, and control Android, iOS, macOS, Windows, and Chrome OS devices.

To enroll an Android, iOS, macOS, Windows, or Chrome OS device, you need to install a remote management connection agent on the device. Use the same procedure to enroll Android, Windows, and Chrome OS devices and a slightly different procedure to enroll iOS and macOS devices.

### Note

When you enroll a device, SMART Remote Management automatically assigns the "new" tag and adds the device to the All and New Devices groups.

### Enrolling Android, Windows, and Chrome OS devices

- 1. On the device, open an internet browser and visit radix-int.com/radix-viso-mdm-download-links.
- 2. Download and install the Viso MDM agent for the device.
- 3. Run the Viso MDM agent connection wizard.
- 4. Enter the required information in the *Connection info* page. Refer to this table about the required information:

| Field              | Description                                                                                                    |  |  |  |  |  |
|--------------------|----------------------------------------------------------------------------------------------------|--|--|--|--|--|
| Account name       | Enter the domain name you created for your organization (for example "smarttechnologies").                                   |  |  |  |  |  |
| MDM Server address | Enter https://smart.glbth.com.                                                                                               |  |  |  |  |  |
| Name               | Enter a name for the device.                                                                                                 |  |  |  |  |  |
|                    | Тір                                                                                                    |  |  |  |  |  |
|                    | Choose a name that describes the type of device and its location. This will help you identify it in the <i>Devices</i> view. |  |  |  |  |  |

### 5. Click Next.

- 6. (Optional) Enter one or more tags for the device and click **Next**.
- 7. Enter a password and click **Next**.
- 8. Review the account domain details and click **Next**.

### 9. Click Finish.

### Note

Android devices require enabling the following permissions:

- ° User
- ° Root
- Device owner
- Profile owner
- ° Samsung Knox
- Sony<sup>®</sup>

### Enrolling iOS and macOS devices

- 1. In SMART Remote Management, click **Devices** <sup>\_\_\_\_</sup> to open the *Devices* view.
- 2. Click Enroll +.

The Enroll window appears.

- 3. Click Apple
- 4. Click **DOWNLOAD**.
- 5. Follow the instructions in the *Enroll* window to install the Viso agent connection wizard on the iOS or macOS device.
- 6. On the iOS or macOS device, run the Viso agent connection wizard.
- 7. Complete the *Connection info* page and click **Next**. Refer to this table for details about the required information.

| Field              | Description                                                                                                    |  |  |  |  |  |
|--------------------|----------------------------------------------------------------------------------------------------|--|--|--|--|--|
| Account name       | Enter the domain name you created for your organization (for example "smarttechnologies").                                   |  |  |  |  |  |
| MDM Server address | Enter https://smart.glbth.com.                                                                                               |  |  |  |  |  |
| Name               | Enter a name for the device.                                                                                                 |  |  |  |  |  |
|                    | Тір                                                                                                    |  |  |  |  |  |
|                    | Choose a name that describes the type of device and its location. This will help you identify it in the <i>Devices</i> view. |  |  |  |  |  |

8. (Optional) Enter one or more tags for the device and click **Next**.

- 9. Enter a password for the connection agent and click **Next**.
- 10. Review the account domain details and click **Next**.
- 11. Click **Finish**.

# Appendix A **Managing the domain** account

| Managing domain account settings      | . 23 |
|---------------------------------------|------|
| Monitoring domain account information | 25   |

# Managing domain account settings

Using the *Account settings* window, you can change settings for the domain account you created in *Creating and activating a domain account* on page 7 or delete the domain account entirely.

### To change domain-account-level settings

1. Click Account settings 🍄.

The Account settings window appears.

2. Change domain-account-level settings:

| lcon     | Tab                                 | Description                                                                                                    |  |  |  |  |  |  |
|----------|-------------------------------------|----------------------------------------------------------------------------------------------------|--|--|--|--|--|--|
| (:       | Remote control                      | Enable or disable the permission requirement for starting remote<br>control sessions.<br>Type an email address in the <i>Alerts mail</i> box to receive email alerts<br>from SMART Remote Management.                                    |  |  |  |  |  |  |
| Ð        | Pair with<br>organization<br>domain | Pair SMART Remote Management with your organization's domain account (for use with Chrome OS devices).                                                                                                    |  |  |  |  |  |  |
|          | DEP settings                        | Add your organization's DEP server account to SMART Remote Management (see <u>Apple DEP/VPP MDM account pairing</u> ).                                                                                                    |  |  |  |  |  |  |
|          |                                     | Note                                                                                                    |  |  |  |  |  |  |
|          |                                     | Apple School Manager and Apple Business Manager replace the<br>Device Enrollment Program (DEP). However, the term "DEP" is still<br>used in SMART Remote Management and in this documentation.                                           |  |  |  |  |  |  |
|          | VPP settings                        | Add your organization's VPP account to SMART Remote Manageme (see <u>Apple DEP/VPP MDM account pairing</u> ).                                                                                                    |  |  |  |  |  |  |
|          |                                     | Note                                                                                                    |  |  |  |  |  |  |
|          |                                     | Apple School Manager and Apple Business Manager replace the<br>Volume Purchase Program (VPP). However, the term "VPP" is still<br>used in SMART Remote Management and in this documentation.                                             |  |  |  |  |  |  |
| <b>.</b> | Android For<br>Work                 | Enroll in Android for Work (see <u>Android for Word (AFW)–Google EMM</u><br>enrollment).                                                                                                    |  |  |  |  |  |  |
| +        | Device pairing                      | Use to add a pairing code for the device.                                                                                                    |  |  |  |  |  |  |
|          |                                     | Note                                                                                                    |  |  |  |  |  |  |
|          |                                     | Device pairing is a new security layer added to device provisioning.<br>After a pairing password is set, device enrollment includes an<br>account password verification. This helps prevent accidental<br>enrollment in a wrong account. |  |  |  |  |  |  |

### 3. Click SAVE.

### To delete the domain account

### () Important

- Only the account admin can delete the domain account.
- Deleting the domain account removes all information from SMART Remote Management and cannot be undone.

### 1. Click Account settings 🍄.

The Account settings window appears.

2. Click **DELETE ACCOUNT**.

### Monitoring domain account information

You can use the domain account dashboard to view information about the domain account you created in *Creating and activating a domain account* on page 7, including the status of the domain account, the number of enrolled and available devices, and billing history.

| ≡   | SMA     | RI.                |      |                           |          |                      |                    |            | ۵                         | 8613 |
|-----|---------|--------------------|------|---------------------------|----------|----------------------|--------------------|------------|---------------------------|------|
| ••• |         | ctive              | ?    | 5/8/19<br>Account created |          | 0/2<br>Number of dev | <b>10</b><br>vices | ?          | 6/8/25<br>Expiration date | Z    |
| *   | Billing | history            |      |                           |          |                      |                    | <b>₿</b> + | Product key               |      |
| Ê   |         | Credit event       | Date | Number of devices         | Duration | Notes                | Code               |            | Code number               |      |
| ۰   |         |                    | -    | -                         |          |                      | _                  | _          |                           |      |
|     | =       |                    |      | -                         |          |                      | _                  | _          | ACTIVATE                  |      |
|     |         |                    |      | -                         | -        |                      |                    | _          |                           |      |
|     |         |                    |      |                           |          |                      |                    |            |                           |      |
|     |         |                    |      |                           |          |                      |                    |            |                           |      |
|     |         |                    |      | -                         |          |                      |                    |            |                           |      |
|     |         |                    |      | -                         |          |                      |                    |            |                           |      |
|     |         |                    |      | -                         |          |                      |                    |            |                           |      |
|     | Workt   | low : Select 'SMA_ | 7    |                           |          |                      |                    |            |                           |      |

To open the domain account dashboard from anywhere in SMART Remote Management, click <sup>(2)</sup> and select **Billing**.

### SMART Technologies

smarttech.com/support

smarttech.com/contactsupport

docs.smarttech.com/kb/171333